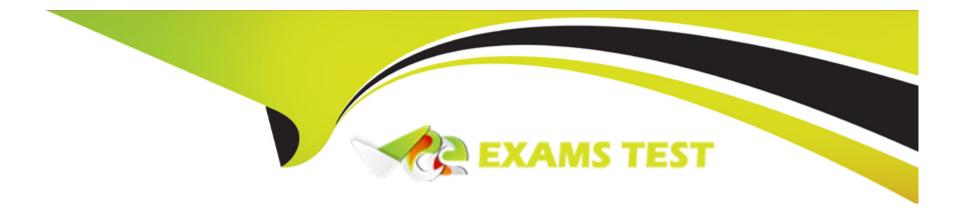

# Free Questions for MB-300 by vceexamstest

Shared by Lindsay on 07-06-2022

For More Free Questions and Preparation Resources

**Check the Links on Last Page** 

# **Question 1**

### **Question Type:** MultipleChoice

#### **SIMULATION**

You are a functional consultant for Contoso Entertainment System USA (USMF).

Another functional consultant attempts to create an export job in the system. The consultant reports that the export job fails and the path is unavailable.

You need to modify the data export settings to resolve the issue.

To complete this task, sign in to the Dynamics 365 portal.

- A) You need to modify the path in the framework parameters for the export job.
- \* Navigate to System Administration > Workspaces > Data management.
- \* Click the Framework parameters tile.
- \* In the Shared working directory field, enter a valid path such as C:\users\public\documents\ then click Validate.
- \* Click Save to save the changes.
- B) You need to modify the path in the framework parameters for the export job.
- \* Navigate to System Administration > Workspaces > Data management.
- \* In the Shared working directory field, enter a valid path such as C:\users\public\documents\ then click Validate.

\* Click Save to save the changes.

#### **Answer:**

Δ

# **Question 2**

### **Question Type:** MultipleChoice

#### **SIMULATION**

You are a functional consultant for Contoso Entertainment System USA (USMF).

You need to export a list of all the contacts of USMF to an XLS file. The file must be saved to the Downloads folder.

To complete this task, sign in to the Dynamics 365 portal.

### **Options:**

A) \* Navigate to System Administration > Workspaces > Data management.

- \* Click the Framework parameters tile.
- \* In the Shared working directory field, enter C:\users\public\documents\ then click Validate.

- \* Click the Export tile.
- \* In the Name field, enter a name for the export job.
- \* In the Entity Name field, select the Contact entity.
- \* Click on Add entity.
- \* In the Target data format field, select EXCEL.
- \* Set the Skip staging option to No.
- \* Click the Add button.
- \* Click Export to begin the export.
- \* Click on Download package.
- \* Select the Downloads folder as the location to save the downloaded file.
- B) \* Navigate to System Administration > Workspaces > Data management.
- \* Click the Framework parameters tile.
- \* In the Shared working directory field, enter C:\users\public\documents\ then click Validate.
- \* Click the Export tile.
- \* In the Name field, enter a name for the export job.
- \* In the Entity Name field, select the Contact entity.
- \* Click the Add button.
- \* Click Export to begin the export.
- \* Click on Download package.
- \* Select the Downloads folder as the location to save the downloaded file.

# **Question 3**

### **Question Type:** MultipleChoice

#### **SIMULATION**

You are a functional consultant for Contoso Consulting FR (FRSI). FRSI is based in Paris.

You need to modify the dashboard to start in FRSI and to use the following settings:

\* Country: France

\* Time zone: Paris

\* Language: French

To complete this task, sign in to the Dynamics 365 portal.

# **Options:**

A) \* Click the Gear icon in the top right corner of the page.

- \* Select User Options from the drop-down menu.
- \* Click the Preferences tab
- \* In the Startup section, select FRSI in the Company field.
- \* Select Paris in the Time zone field.
- \* Click Save to save your changes.

- B) \* Click the Gear icon in the top right corner of the page.
- \* Select User Options from the drop-down menu.
- \* Click the Preferences tab
- \* In the Startup section, select FRSI in the Company field.
- \* Select France in the Country field.
- \* Select French in the Language field.
- \* Select Paris in the Time zone field.
- \* Click Save to save your changes.

В

# **Question 4**

### **Question Type:** MultipleChoice

#### **SIMULATION**

You are a functional consultant for Contoso Entertainment System USA (USMF).

The legal department plans to publish all legal terms to a website that has a URL of https://www.contoso.com/legalterms.html.

You need to ensure that USMF uses the website for legal terms.

| Τo | complete | this | task. | sign | in | to | the | D١ | namics | 365 | portal |
|----|----------|------|-------|------|----|----|-----|----|--------|-----|--------|
|    |          |      |       |      |    |    |     |    |        |     |        |

### **Options:**

- A) \* Navigate to the System parameters page and click Legal and Privacy.
- \* In the Legal Terms section, enter the URL: https://www.contoso.com/legalterms.html.
- B) \* Navigate to the System parameters page and click Legal and Privacy.
- \* In the Legal Terms section, enter the URL: https://www.contoso.com/legalterms.html.
- \* Click Save to save the changes.

#### **Answer:**

В

# **Explanation:**

https://docs.microsoft.com/en-us/dynamics365/fin-ops-core/dev-itpro/sysadmin/legal-terms-privacy-statement

# **Question 5**

**Question Type:** MultipleChoice

#### **SIMULATION**

You are a functional consultant for Contoso Entertainment System USA (USMF).

You need to ensure that human resources managers can approve absences for employees.

To complete this task, sign in to the Dynamics 365 portal.

### **Options:**

- A) You need to assign the duty 'Approve employee leave requests' to the human resources managers.
- \* Navigate to System Administration > Security > Security Configuration
- \* On the Roles tab, select the Human Resources Manager role.
- \* Click on Duties then click on Add references.
- \* In the References section, click on Duties. This will list all the available duties.
- \* Select the Approve employee leave requests duty to add it to the role.
- B) You need to assign the duty 'Approve employee leave requests' to the human resources managers.
- \* Navigate to System Administration > Security > Security Configuration
- \* On the Roles tab, select the Human Resources Manager role.
- \* In the References section, click on Duties. This will list all the available duties.
- \* Select the Approve employee leave requests duty to add it to the role.

#### **Answer:**

# **Question 6**

#### **Question Type:** MultipleChoice

#### SIMULATION

You are a functional consultant for Contoso Entertainment System USA (USMF).

You plan to create several workflows. The workflows will contain several activities that you must perform.

You need to configure the User options to receive email notifications for the workflow activities.

To complete this task, sign in to the Dynamics 365 portal.

- A) Go to Navigation pane > Modules > System administration > Users > Users.
- 2. In the list, find and select the desired record.
- 3. On the Action pane, click User options.
- 4. Click the Workflow tab. Make sure that the Notifications section is expanded. In the Notifications section.
- Grouped -- Notifications for line items are grouped into a single email message.
- Individual -- An email message is sent for each line item.
- If you want the user to receive notifications in the client, select the Send notifications in email check box.

- 6. Click Save.
- B) Go to Navigation pane > Modules > System administration > Users > Users.
- 2. In the list, find and select the desired record.
- 3. On the Action pane, click User options.
- 4. Click the Workflow tab. Make sure that the Notifications section is expanded. In the Notifications section, you can specify how you want the user to be notified about workflow-related events.
- 5. In the Line-item workflow notification type field, select an option.
- Grouped -- Notifications for line items are grouped into a single email message.
- Individual -- An email message is sent for each line item.
- If you want the user to receive notifications in the client, select the Send notifications in email check box.
- 6. Click Save.

| - |   |   |    |          |   |   |
|---|---|---|----|----------|---|---|
| Α | n | C | N۸ | $I \cap$ | r |   |
|   |   | - | w  | / 5      |   | _ |

В

# **Explanation:**

https://docs.microsoft.com/en-us/dynamics365/fin-ops-core/fin-ops/organization-administration/tasks/users-receive-workflow-related-email-messages

# **Question 7**

#### **Question Type:** MultipleChoice

#### **SIMULATION**

You are a functional consultant for Contoso Entertainment System USA (USMF).

You discover that the currency exchange rates in the system are outdated.

You need to ensure that the system uses the latest currency exchange rates from the Central Bank of Europe.

To complete this task, sign in to the Dynamics 365 portal.

- A) You need to import the latest currency exchange rates. You can also configure a schedule to automatically import the latest currency exchange rates.
- \* Navigate to General Ledger > Currencies > Import currency exchange rates
- \* Select the Default Exchange Rate Type.
- \* Select Central Bank of Europe for the Exchange Rate Provider.
- \* In the Import as of field, select Today's date.
- \* Enable the Override existing exchange rates option.
- \* To schedule automatic updates, expand the Run the background section.
- \* Enable Batch Processing.
- \* Click on the Recurrence link.
- \* Configure a schedule for exchange rates import.
- \* Click OK to save the changes.

- B) You need to import the latest currency exchange rates. You can also configure a schedule to automatically import the latest currency exchange rates.
- \* Navigate to General Ledger > Currencies > Import currency exchange rates
- \* Select the Default Exchange Rate Type.
- \* Select Central Bank of Europe for the Exchange Rate Provider.
- \* Click on the Recurrence link.
- \* Configure a schedule for exchange rates import.
- \* Click OK to save the changes.

Α

# **Question 8**

#### **Question Type:** MultipleChoice

#### **SIMULATION**

You are a functional consultant for Contoso Entertainment System USA (USMF).

You need to create an email template for the users in the sales department and marketing department. The template must meet the following requirements:

- \* Be named Statement email
- \* Have a subject of Product information
- \* Include the name of the email recipient in the body of the message

The solution must ensure that the template can be used by the users in the sales and marketing departments as guickly as possible.

To complete this task, sign in to the Dynamics 365 portal.

- A) \* Navigate to Settings > Templates > Email templates.
- \* On the Actions toolbar, select New.
- \* On the Email Templates form, enter Statement email for the title.
- \* Enter Product information in the subject field.
- \* To insert data fields to display information such as a customer's name select Insert/Update, and then in the Data Field Values dialog box, select Add.
- \* In the Add Data Value dialog box, select User for the Record type and First Name for the Field value, and then select OK.
- \* Select OK again to insert the data.
- \* Select Insert/Update, and then in the Data Field Values dialog box, select Add.
- \* In the Add Data Value dialog box, select User for the Record type and Last Name for the Field value, and then select OK.
- \* Select OK again to insert the data.
- \* Select Save or Save and Close.
- B) \* Navigate to Settings > Templates > Email templates.

- \* On the Actions toolbar, select New.
- \* On the Email Templates form, enter Statement email for the title.
- \* Enter Product information in the subject field.
- \* Select Insert/Update, and then in the Data Field Values dialog box, select Add.
- \* In the Add Data Value dialog box, select User for the Record type and Last Name for the Field value, and then select OK.
- \* Select OK again to insert the data.
- \* Select Save or Save and Close.

| - |   |   |     |     |     |  |
|---|---|---|-----|-----|-----|--|
| Α | n | 0 | NA. | IO  | 100 |  |
|   |   | - | w   | / - |     |  |

Α

# **Explanation:**

https://docs.microsoft.com/en-us/power-platform/admin/create-templates-email

# **Question 9**

**Question Type:** MultipleChoice

**SIMULATION** 

You are a functional consultant for Contoso Entertainment System USA (USMF).

You need to modify which default webpage is displayed when you access the system so that the Employee Self Service Portal is displayed by default.

To complete this task, sign in to the Dynamics 365 portal.

### **Options:**

- A) \* Click the Settings icon in the upper right corner, then click Personalization Settings to open the Set Personal Options page.
- \* On the General tab, under Select your home page and setting for Get Started paned, configure the Default Pane to be the Employee Self Service Portal.
- B) \* Click the Settings icon in the upper right corner, then click Personalization Settings to open the Set Personal Options page.
- \* On the General tab, under Select your home page and setting for Get Started paned.

#### **Answer:**

Α

# **Question 10**

**Question Type:** MultipleChoice

#### **SIMULATION**

You are a functional consultant for Contoso Entertainment System USA (USMF).

The pallets used by USMF can contain 12 boxes.

You need to create a unit of conversion for the boxes.

To complete this task, sign in to the Dynamics 365 portal.

# **Options:**

A) You need to create a unit of measure for the pallet and another unit of measure for the box (if they don't already exist). Then you create a unit conversion.

Create a unit of measure for pallet and box:

- \* Go to Navigation pane > Modules > Product information management > Released product maintenance.
- \* Click Units.
- \* Click New.
- \* In the Unit field, type a value. Enter the ID or symbol to use when referring to the unit of measure.
- \* In the Description field, type a value such as Pallet. Enter a descriptive name for the unit of measure in the system language.
- \* In the Unit class field, select Quantity
- \* In the Decimal precision field, enter a number. Specify the number of decimals that the converted unit of measure must be rounded to when a calculation is completed for the unit of measure.
- \* Click Save.
- \* Repeat the above steps for Box.

Define unit conversion rules

- \* On the Action Pane, click Unit conversions. Define rules for converting the unit of measure to and from other units of measure in the selected unit class.
- \* Click New to open the drop dialog.
- \* In the Factor field, enter 12. Conversion factor between the From unit (Pallet) and the To unit (Box).
- \* In the To unit field, select Box.
- \* In the Rounding field, select To nearest.
- \* Click OK.
- \* Close the page.
- B) You need to create a unit of measure for the pallet and another unit of measure for the box (if they don't already exist). Then you create a unit conversion.

Create a unit of measure for pallet and box:

- \* Go to Navigation pane > Modules > Product information management > Released product maintenance.
- \* Click Units.
- \* In the Unit field, type a value. Enter the ID or symbol to use when referring to the unit of measure.
- \* In the Description field, type a value such as Pallet. Enter a descriptive name for the unit of measure in the system language.
- \* In the Unit class field, select Quantity
- \* In the Decimal precision field, enter a number. Specify the number of decimals that the converted unit of measure must be rounded to when a calculation is completed for the unit of measure.
- \* Click Save.
- \* Repeat the above steps for Box.

Define unit conversion rules

- \* On the Action Pane, click Unit conversions.
- \* In the Factor field, enter 12. Conversion factor between the From unit (Pallet) and the To unit (Box).
- \* In the To unit field, select Box.

- \* In the Rounding field, select To nearest.
- \* Click OK.
- \* Close the page.

Α

# **Explanation:**

https://docs.microsoft.com/en-us/dynamics365/supply-chain/pim/tasks/manage-unit-measure

# **Question 11**

### **Question Type:** MultipleChoice

#### **SIMULATION**

You are a functional consultant for Contoso Entertainment System USA (USMF).

You plan to create several customer approval workflows.

You need to configure the system to support customer approvals.

To complete this task, sign in to the Dynamics 365 portal.

# **Options:**

- A) \* Navigate to Accounts receivable > Setup > Accounts receivable parameters.
- \* Click the General tab.
- \* Click the slider named Enable customer approvals to Yes.
- \* Select the entities for which you wish to enable customer approvals.
- B) \* Navigate to Accounts receivable > Setup > Accounts receivable parameters.
- \* Click the General tab.
- \* Expand the Customer Approval section.
- \* Click the slider named Enable customer approvals to Yes.
- \* Select the entities for which you wish to enable customer approvals.

#### **Answer:**

В

# **Question 12**

**Question Type:** MultipleChoice

#### **SIMULATION**

You are a functional consultant for Contoso Entertainment System USA (USMF).

You plan to import the banking information of a new legal entity to USMF.

You need to identify the format used in the bank account entity by creating an export job. The solution must use a Microsoft Excel data format. To validate your results, save the file in Microsoft Excel format to the Downloads\Bank folder.

To complete this task, sign in to the Dynamics 365 portal.

- A) \* Navigate to System Administration > Workspaces > Data management.
- \* Click the Framework parameters tile.
- \* In the Shared working directory field, enter C:\users\public\documents\ then click Validate.
- \* Click the Export tile.
- \* In the Name field, enter a name for the export job.
- \* In the Target data format field, select EXCEL.
- \* Set the Skip staging option to No.
- \* Click the Add button.
- \* Click Export to begin the export.
- \* Click on Download package.
- \* Select the Downloads\Bank folder as the location to save the downloaded file.
- B) \* Navigate to System Administration > Workspaces > Data management.

- \* Click the Framework parameters tile.
- \* In the Shared working directory field, enter C:\users\public\documents\ then click Validate.
- \* Click the Export tile.
- \* In the Name field, enter a name for the export job.
- \* In the Entity Name field, select the Bank Account entity.
- \* Click on Add entity.
- \* In the Target data format field, select EXCEL.
- \* Set the Skip staging option to No.
- \* Click the Add button.
- \* Click Export to begin the export.
- \* Click on Download package.
- \* Select the Downloads\Bank folder as the location to save the downloaded file.

В

# To Get Premium Files for MB-300 Visit

https://www.p2pexams.com/products/mb-300

# **For More Free Questions Visit**

https://www.p2pexams.com/microsoft/pdf/mb-300

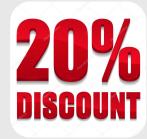